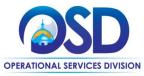

## Job Aid:

### How to Insert a Customized Logo onto a Purchase Order

#### This Job Aid shows how to:

Insert a customized agency or municipality logo onto a Purchase Order (PO).

#### Of Special Note:

- This document is intended for Organization Administrators.
- Currently the default logo for all state purchase orders is the state seal. Standalone organizations (municipalities, etc.) POs have no default logo. Standalone organizations have the option to insert their own logo on POs.
- Acceptable file types are .png and .jpg; .png is recommended.
- Once uploaded, the image resizes to 100x100.
- The file size limitation for the image you are uploading is 500K. Larger files will increase the load time for the printable document.
- Once uploaded, the path of the uploaded file will show next to the Print Logo label.
- There is no delete function. To replace the file, choose a new file using the browse button, and the original file will be overwritten.

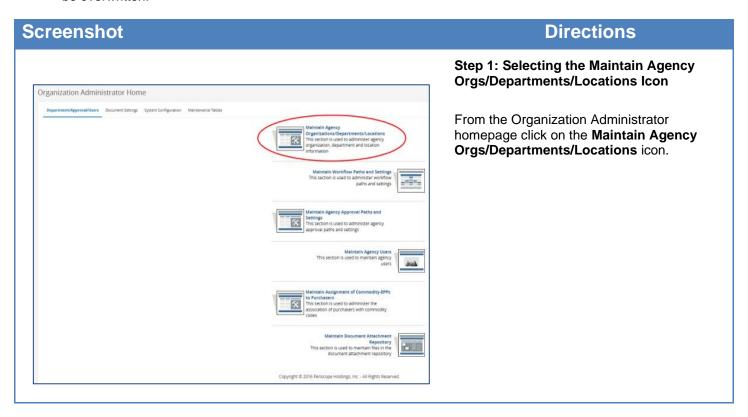

November 2021 www.mass.gov/osd Page 1 of 3

## Screenshot Directions

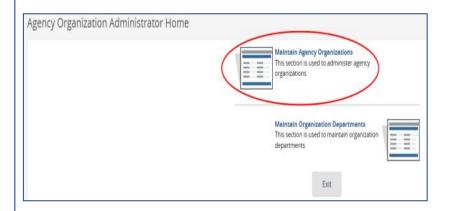

# Step 2: Selecting the Maintain Agency Organizations Icon

Click on the **Maintain Agency Organizations** icon.

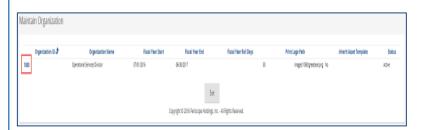

Step 3: Selecting the Organization ID Icon

From the **Maintain Organization** screen, click on the blue hyperlink for the desired organization in the **Organization ID#** column.

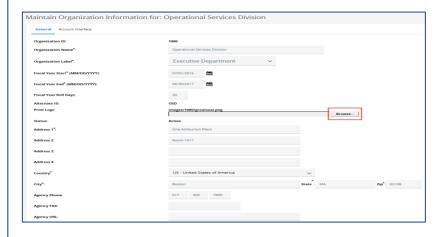

Step 4: Browsing for a Logo

The Maintain Organization Information page displays. On the **Print Logo** line click on the **Browse** button.

**NOTE:** If you are using the Chrome browser, the button is labeled **Choose File**.

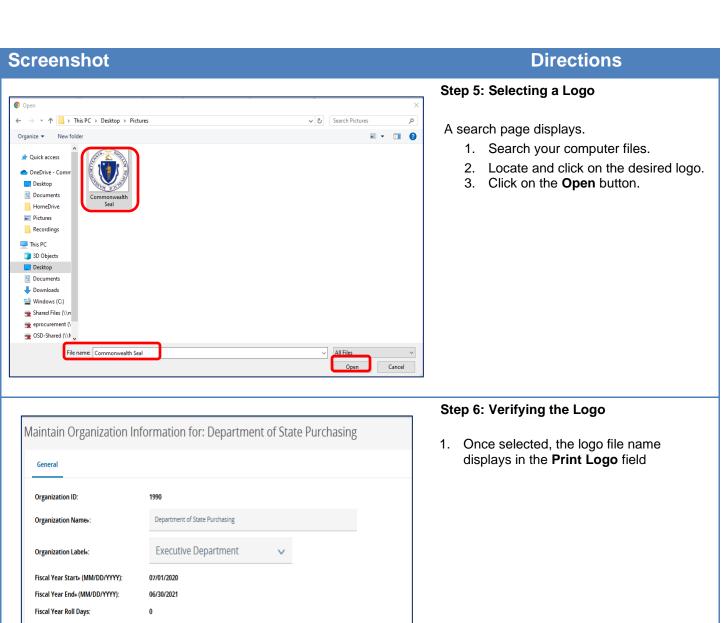

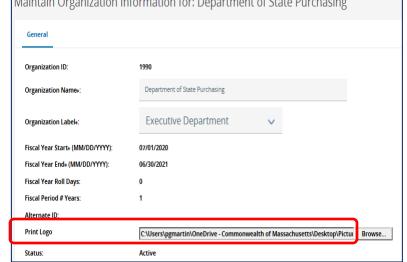

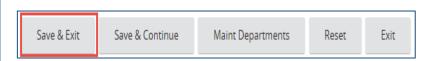

Step 7: Saving the Logo

Click on the Save & Exit button. The logo will now display on all print and vendor copies of POs.